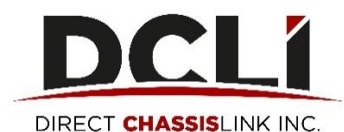

# **Reservation Quick Start Guide**

In this guide, you'll learn about the reservation functionality within [www.dcli.com](http://www.dcli.com/) for chassis. After logging in and going to the Reserve Equipment Tab, you will see how many chassis are available by pickup location and asset type.

- If chassis are available and you need the equipment immediately, you can Create Reservations.
- If there is no equipment available but you'd like to get put on a waitlist, you can make a Standby Request.
- If you don't need the equipment until a few days out, you can make an Advance Booking Request.

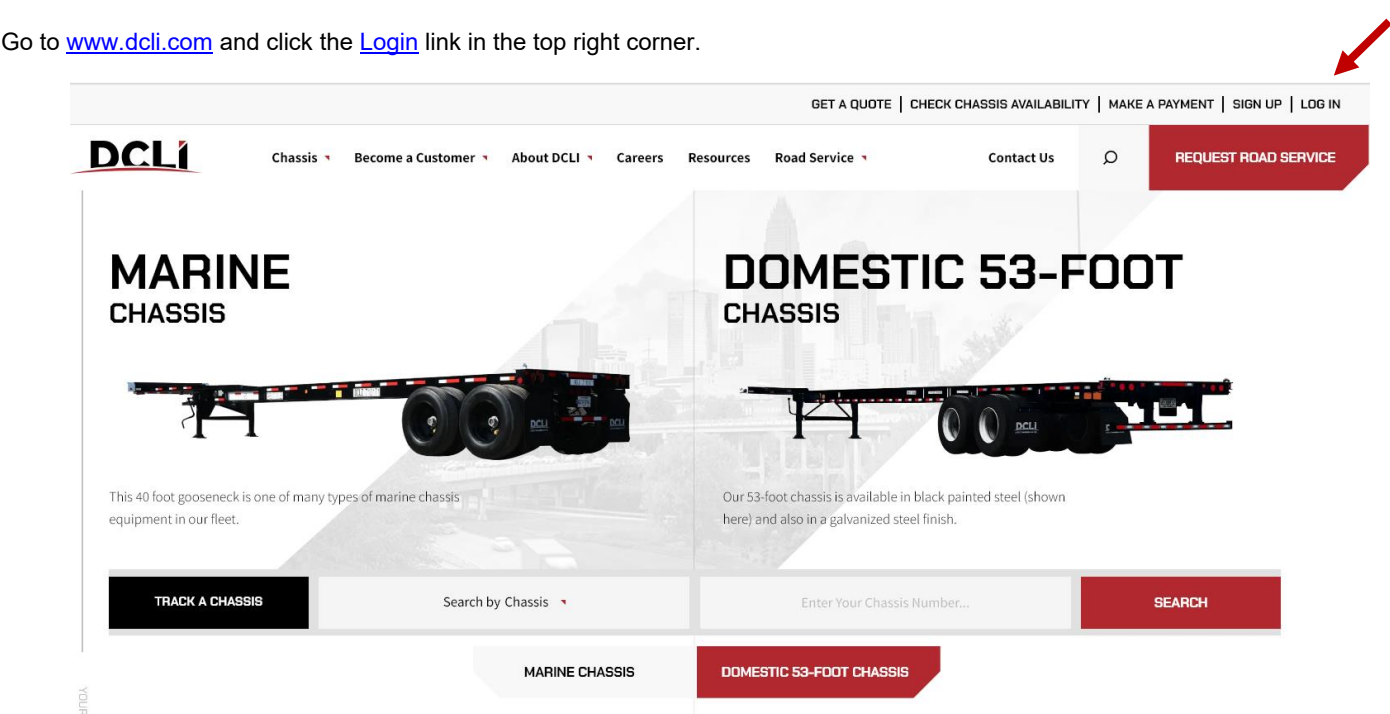

Enter your email address and the password that you created during the registration process then click "Sign In".

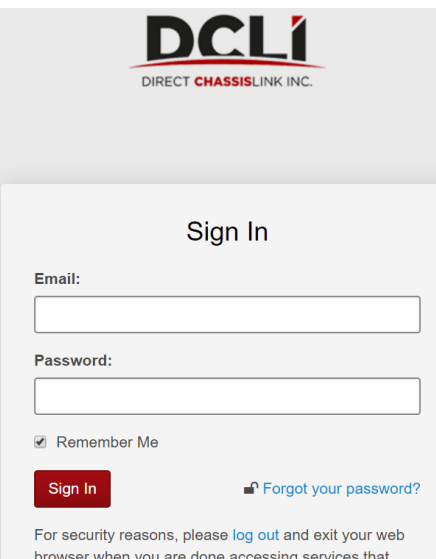

require authentication!

## **Creating Reservations**

Click on the **Reserve Equipment** tab. In the table, find the location and equipment type you are looking to reserve, and click on it. If chassis are available and you need the equipment immediately, click **Create a Reservation**.

*NOTE:* If you have access to more than one SCAC code, you will see a drop-down list on the left side of your screen. Make sure to select the *SCAC under which you want to make the reservation.*

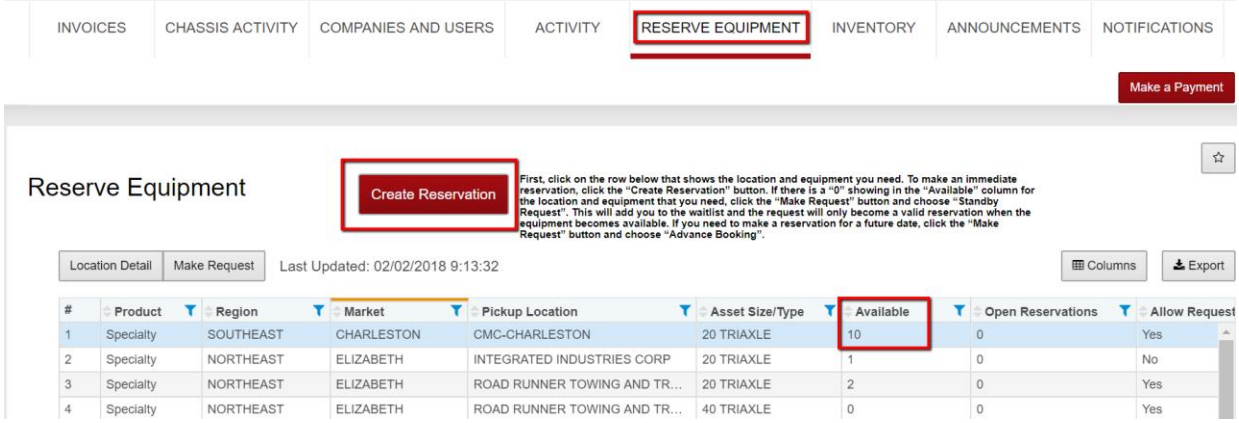

From the drop-down menus, select the Quantity of chassis you would like to reserve and the Expiration Date/Time for your reservation.

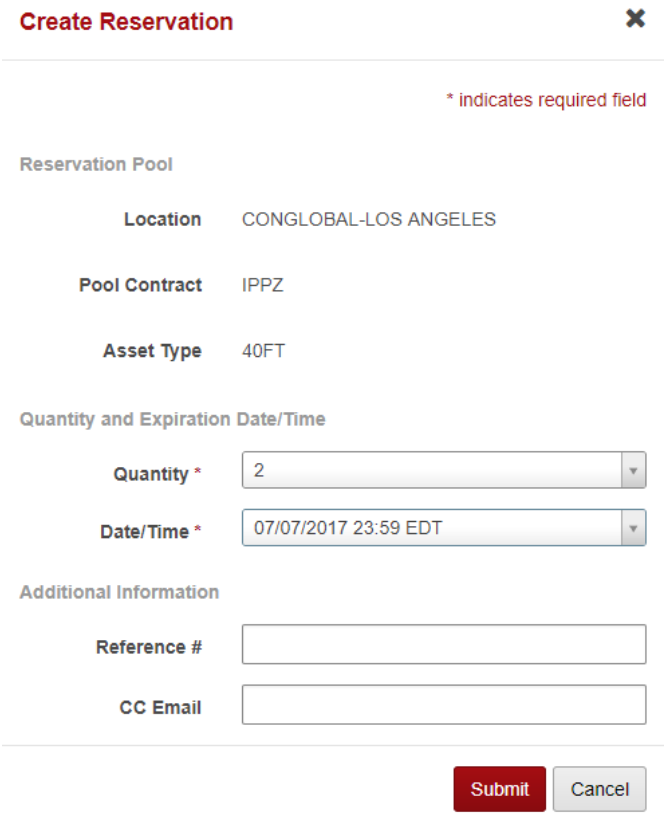

*NOTE: Your reservation goes into effect immediately. The expiration date/time that you select sets the end of the timeframe during which you can pick up your chassis. The reservation is held open until you either pick up the chassis or the expiration date and time is reached. The maximum expiration timeframe that you can select is 72 hours. If you need a longer expiration timeframe, please contact [specalityops@dcli.com](mailto:specalityops@dcli.com) .* 

*NOTE: If your reservation is made after noon (local time) on a Friday, you will be given the option to have it expire Saturday, Sunday, or Monday.* 

If you have a reference number for your reservation, you can enter it in the "Reference #" field. If you would like a copy of the reservation to be emailed to another party, enter their email address in the "CC Email" field. Once you have completed all of your reservation information, click **Submit**. You (and the CC email address, if specified) will receive a confirmation and reservation number for each chassis you reserve. A 301 message is also sent so that the start/stop location is aware that a chassis will be out gating on a valid DCLI reservation.

*EXAMPLE: a reservation made for three chassis will generate three different Reservation Numbers, three email confirmation messages, and three 301 messages.*

Once you've created your reservations, they will be visible in your **Activity Tab.**

### **Making a Standby Request**

If there is a "0" showing in the "Available column of the equipment type you need at your preferred location, you can enter a Standby request, which will put you onto a waitlist. If equipment becomes available, the system will automatically convert Standby Requests into valid Reservations. Once your standby request has turned into a reservation, you and anyone you've noted in the cc email address field will receive a confirmation with your valid reservation number and expiration information. This information will also be visible in the Activities Tab with your other valid reservations.

#### **To Make a Standby Request:**

Click on the location and asset size in the table then click the **Make Request** button**.**

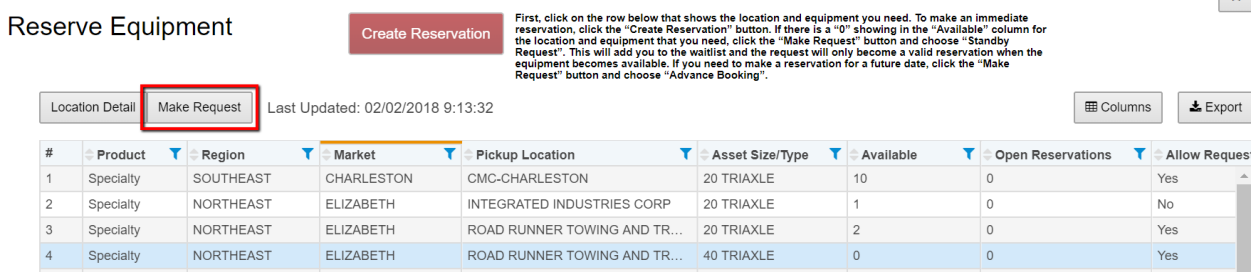

Choose **Standby** from the "Request Type" dropdown menu and click **Next**.

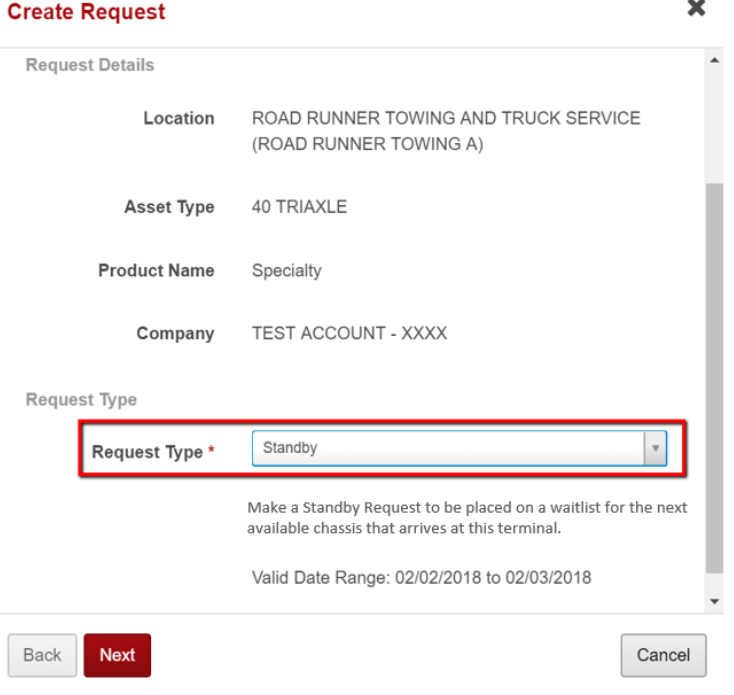

 $\overline{M}$ 

Select the **Reservation Pickup Date** and **Quantity** from the dropdown menus and click **Next**.

*NOTE:* Standby Requests are good for today and tomorrow. If equipment does not become available within that timeframe, the request will expire.

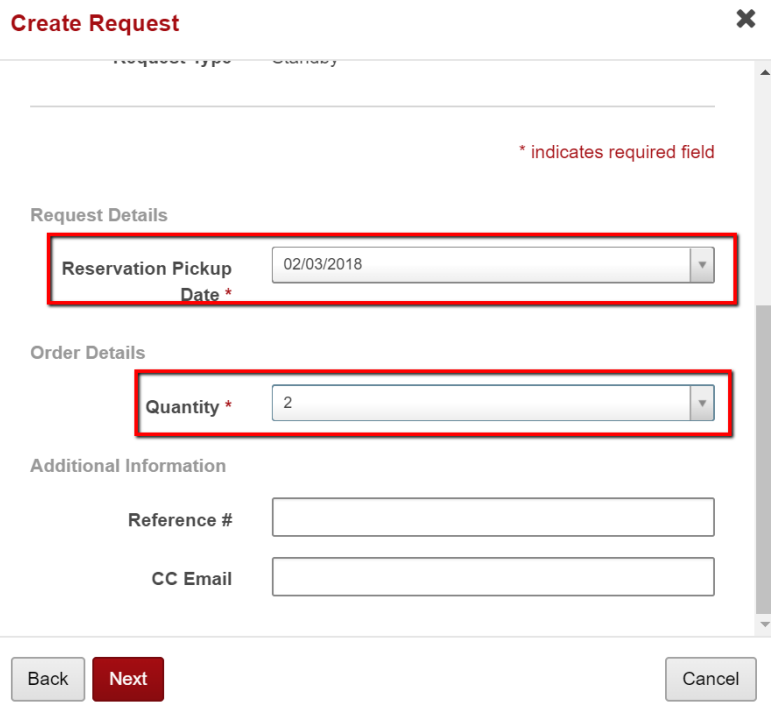

Check the information on the confirmation screen and, if everything is correct, click **Submit**. If you need to make changes, click **Back**.

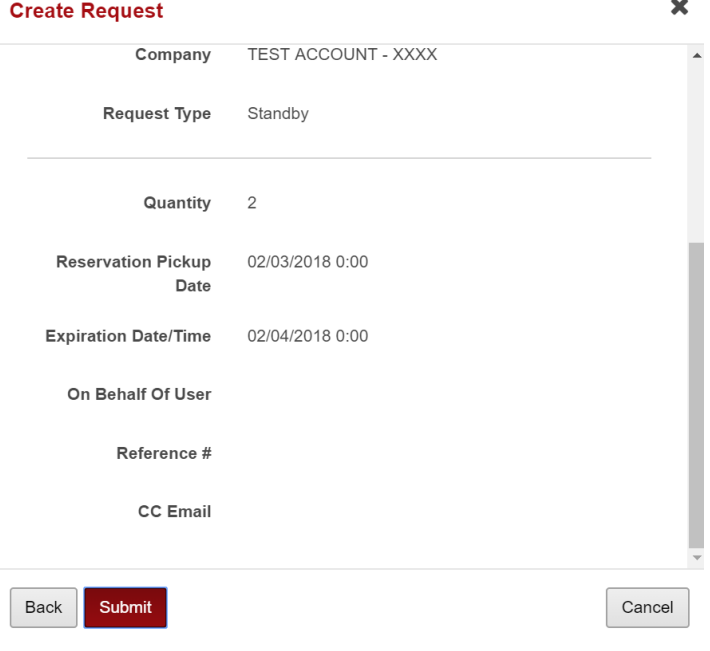

Once you've submitted your request, you will see your request numbers on the bottom of the "Success" pop up screen. This information can also be viewed in the **Activity Tab/Request** section.

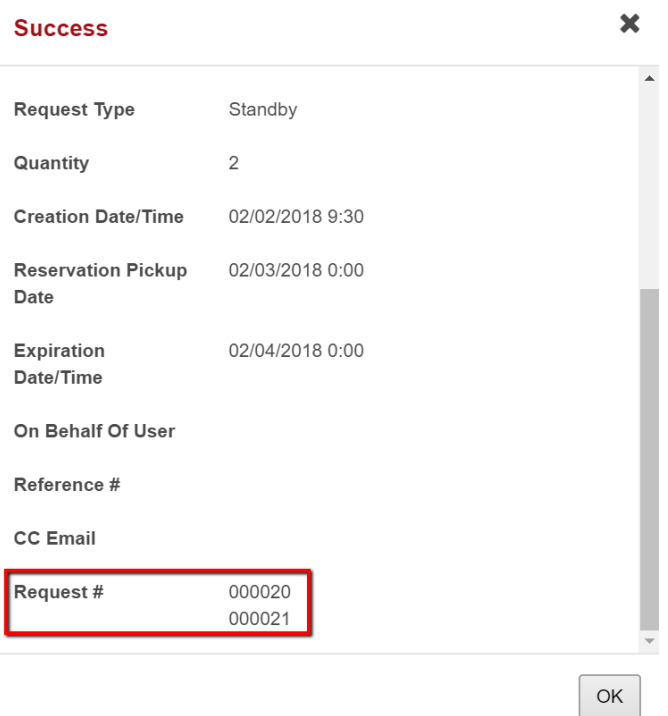

*NOTE:* You are not able to outgate equipment with a request number. A request will convert to a valid reservation if equipment becomes available. *If equipment does not become available, the request will expire. Submitting a request does not guarantee that you will receive a valid reservation number.*

### **Making an Advance Booking Request**

An Advance Booking is a reservation made for a future date. You can make an Advance Booking request whether or not there is equipment available at your preferred location. An Advance Booking request will convert to a valid reservation at 00:01 on the day it is requested, but only if there is equipment available.

#### **To Make an Advance Booking Request:**

Click on the location and asset size in the table then click the **Make Request** button**.**

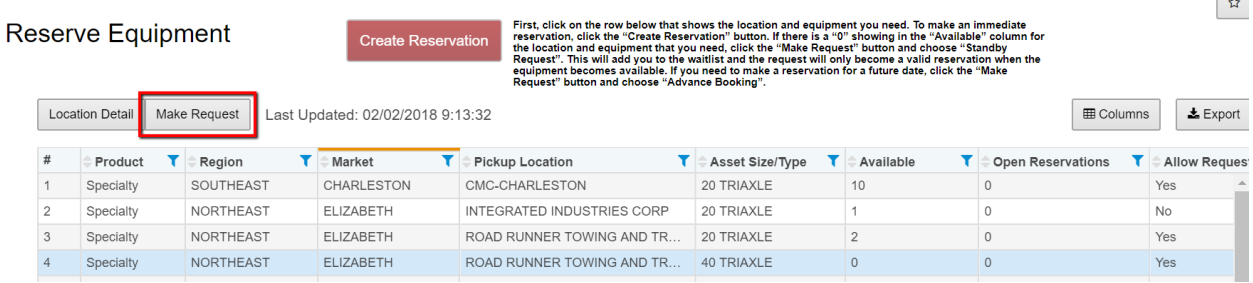

Choose **Advance Booking** from the "Request Type" dropdown menu and click **Next**.

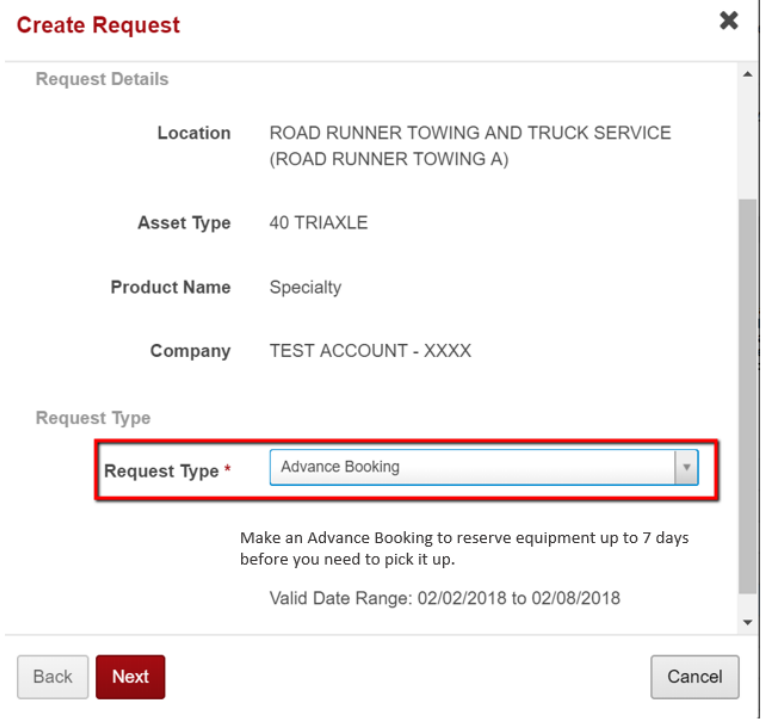

Select the **Reservation Pickup Date** and **Quantity** from the dropdown menus and click **Next**.

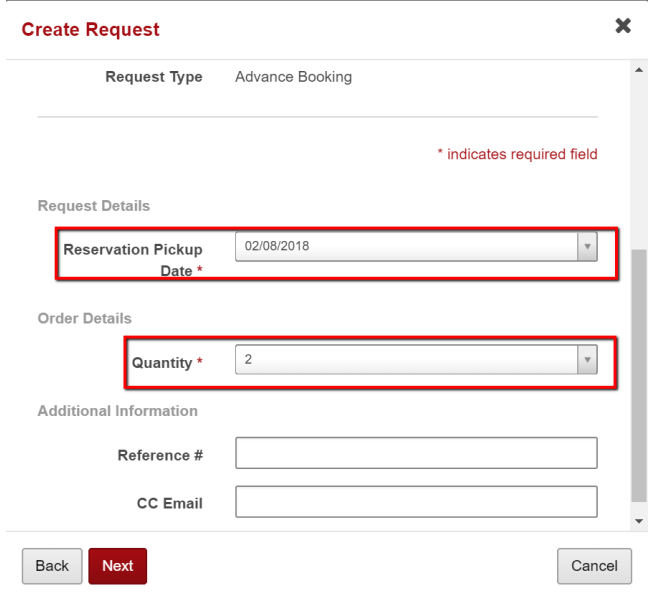

Check the information on the confirmation screen and, if everything is correct, click **Submit**. If you need to make changes, click **Back**.

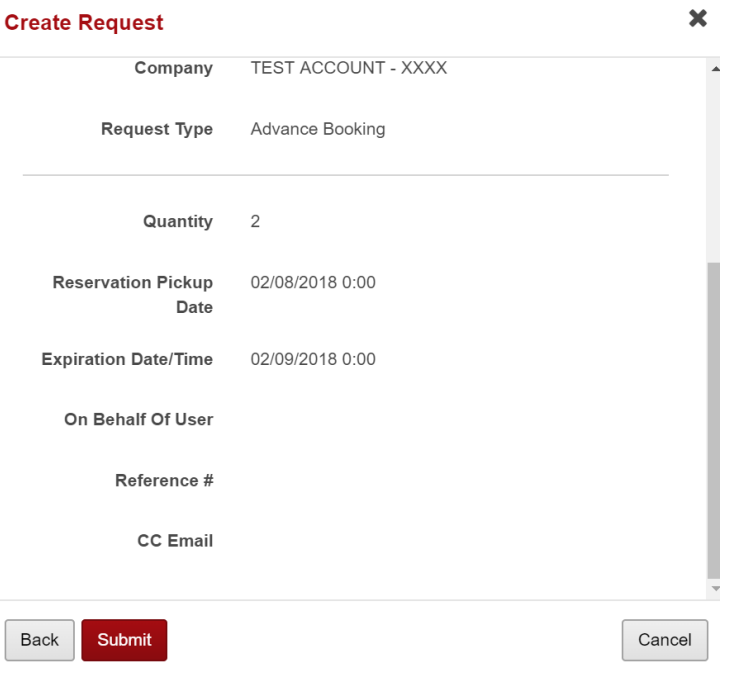

Once you've submitted your request, you will see your request numbers on the bottom of the "Success" pop up screen. This information can also be viewed in the **Activity Tab/Request** section.

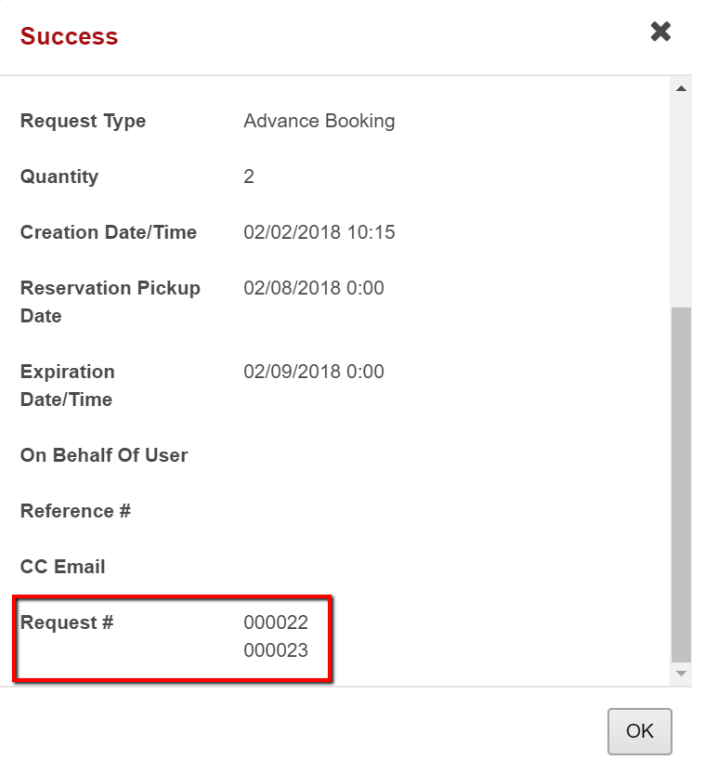

*Note: Advance Booking requests cannot be made for same-day pickup. An Advance Booking request is not a valid reservation until the system fills the request. At that point, you will receive a valid reservation number. Submitting a request does not guarantee that you will receive a valid reservation number.*

## **Viewing and Canceling Reservations**

To view Reservations that are associated with your SCAC, go to the **Activity** tab.

Within the "Activities" section of the Activity tab, you will see all reservations that have been created for your SCAC. Reservations fall into five statuses:

- **Reserved** a reservation that is currently open and valid to outgate equipment
- **Canceled**  a reservation that was canceled because it was no longer needed
- **Expired** a reservation that was made but was never used to outgate a piece of equipment
- **Utilized** a reservation that was used to outgate a piece of equipment and that piece of equipment is still out on the street
- **Completed**  a reservation that was used to outgate a piece of equipment and that piece of equipment was ingated and the move is now closed.

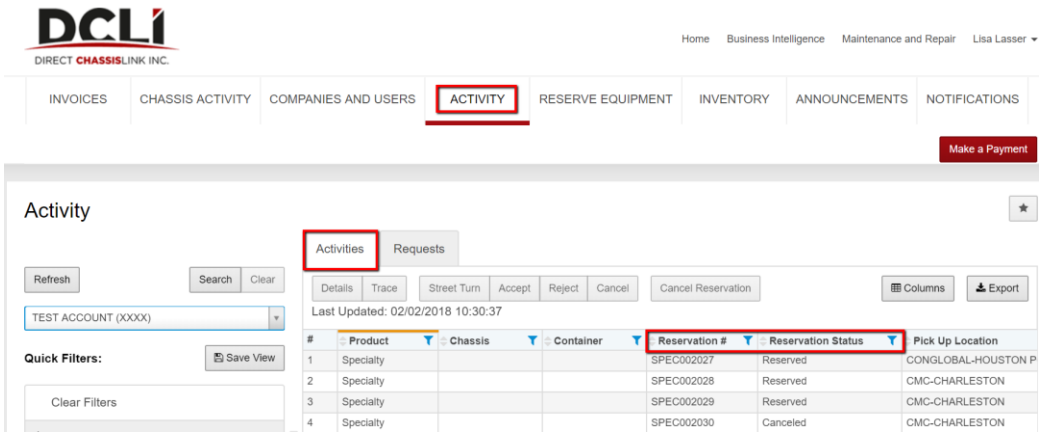

If you need to cancel a reservation that you've created, select the row showing the appropriate reservation number to highlight it and click **Cancel Reservation**. You will receive an email confirmation notifying you that the reservation has been cancelled. The system will also trigger a cancellation 301 message that will be sent to the start/stop location letting them know the reservation is no longer valid.

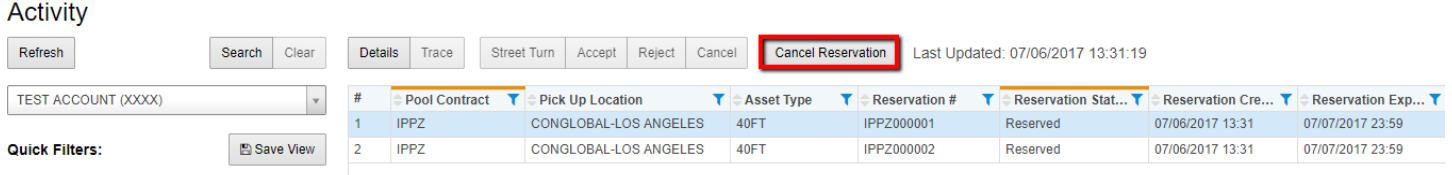

Once you've canceled the reservation, the Reservation Status will change from "Reserved" to "Canceled" and the reservation will no longer be able to be used to outgate equipment.

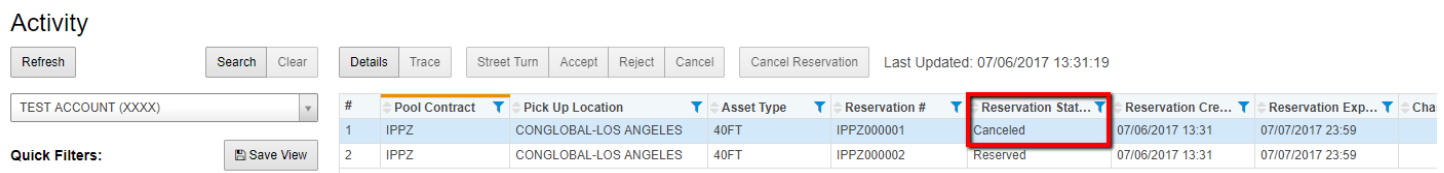

When a reservation is used to outgate a piece of equipment, the status will change to from "Reserved" to "Utilized". You can view which chassis number gated out by selecting the row and clicking "Detail".

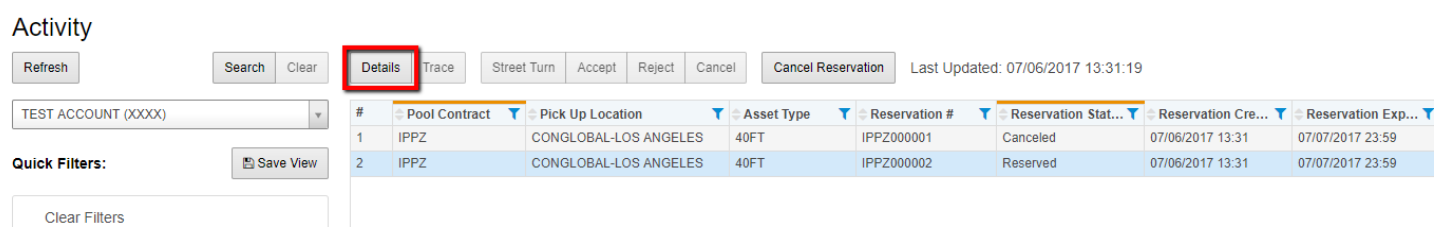

The chassis number that was gated out against the reservation number will be displayed in the "Chassis" field.

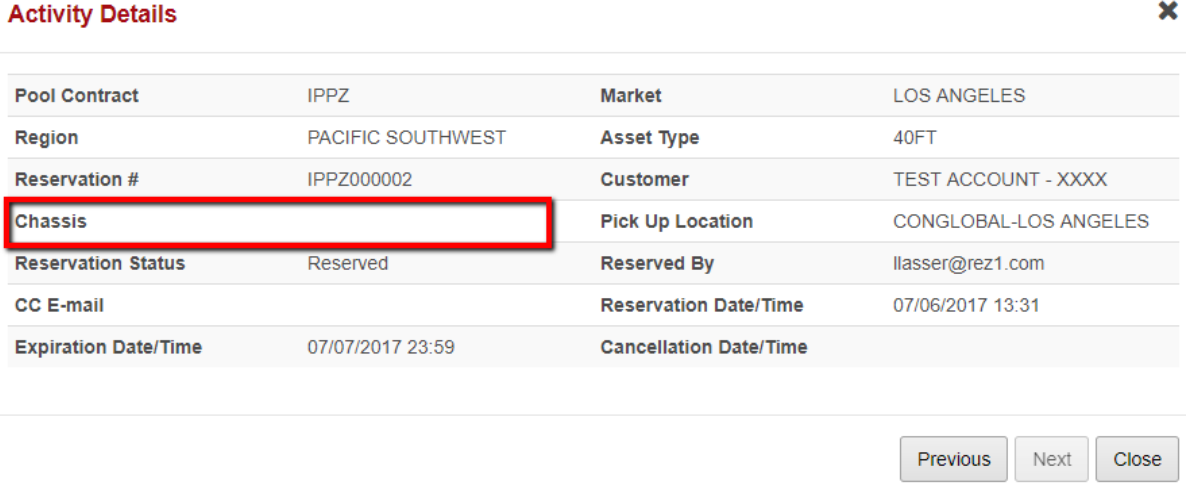

### **Viewing and Canceling Requests**

To view Requests that are associated with your SCAC, go to the **Activity** tab**.**

Requests are Not valid reservations. Instead, they are a way of letting DCLI know that you are requesting equipment for a certain day. If equipment becomes available on the day you requested it, the request will convert to a valid Reservation which will be displayed in the Activities Tab with your other reservations.

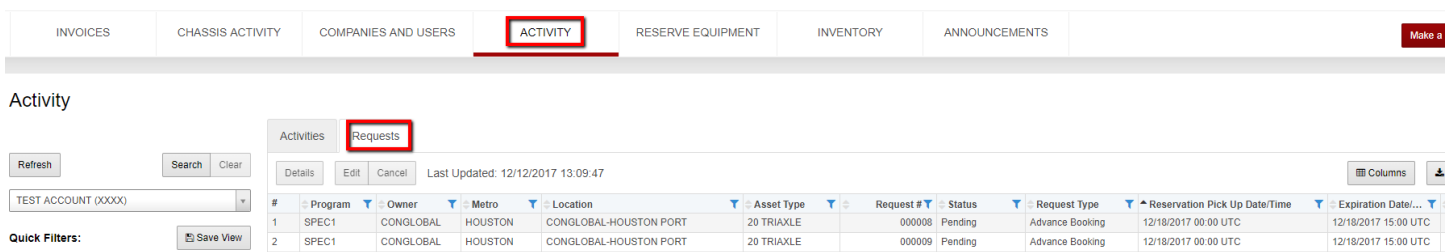

Within the "Requests" section of the Activity tab, you will see all reservations that have been created for your SCAC. Reservations fall into five statuses:

- **Open** You've requested equipment for a specific date and it is now that date. As equipment becomes available on that date, your request will convert to a reservation which can be used to outgate the piece of equipment.
- **Pending** You've requested equipment for a specific date and it is not yet that date
- **Reserved** the system turned your request into a reservation number that can be used to outgate the chassis. When the system turns the request into a reservation, you will receive an email confirmation with the reservation number and it will include when the reservation will expire. This information is also visible in your Activities tab with your other reservations.
- **Canceled** You made a request but canceled it before it could convert to a reservation
- **Expired** You requested equipment, but there was none available so the request never turned into a valid reservation

One a request has turned into a reservation, an email with all applicable reservation information will be sent. If a CC email address was entered, that person will also receive the email.

*Note: A unique reservation number and confirmation email will be created for each asset booked.*

Should you need cancel a request because it's no longer needed, click on the request in the table and click **Cancel**. You are only able to cancel requests that are in "Open" or "Pending" status.

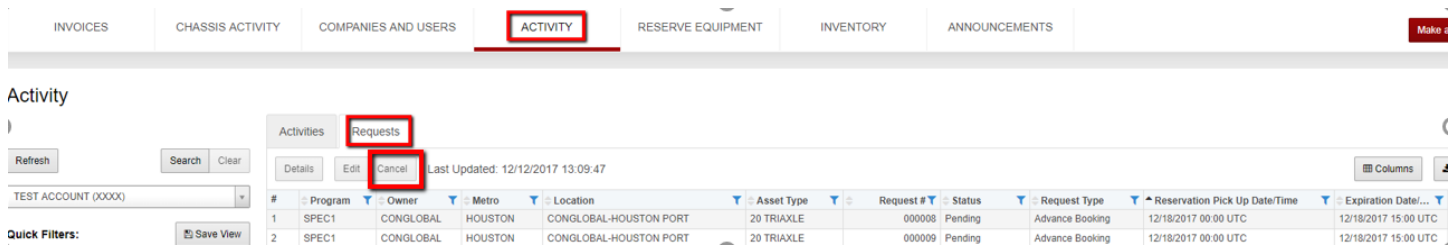